Preencha o formulário e certifique-se de que as informações inseridas estão de acordo com as legislações e normas técnicas Estaduais, Federais e Municipais de João Pessoa. Preencha todos os campos obrigatórios.

## **ACESSE O SISTEMA**

#### **SOBRE O PROTOCOLO**

#### **ACEITE DO PROCESSO**

Após o preenchimento do formulário da solicitação escolhida, clique na aba **ACEITE**, que contém o Termo de Responsabilidade do profissional. Leia com atenção e clique no botão **ACEITAR** para prosseguir até a próxima etapa.

# **ANEXO DA GUIA DE PAGAMENTO**

Ao concluir a etapa do aceite, o processo seguirá para o anexo da **GUIA DE PAGAMENTO\*\***. Após isso, a guia será encaminhada pelo sistema para o requerente, e estará disponível para download na aba **TAXAS**, no botão **BAIXAR**.

 $\overline{2}$ 

3

## **DEFERIMENTO**

Após a validação do pagamento, feita dentro do sistema Aprova, o **Alvará será deferido automaticamente** e estará disponível na aba **DOCUMENTOS**.

O Profissional Responsável Técnico deve acessar a página [joaopessoa.aprova.com.br](https://joaopessoa.aprova.com.br/) para criar a sua conta no sistema e confirmar o e-mail. Após isso, acessar novamente o site e clicar no canto superior da página em **ACESSAR MINHA CONTA**, em seguida é só clicar no ícone **+ CRIAR**, buscar o processo **Alvará Autodeclaratório (Alvará 48 horas\*)** e escolher a sua solicitação.

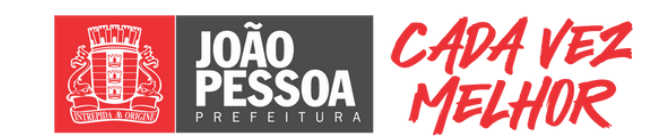

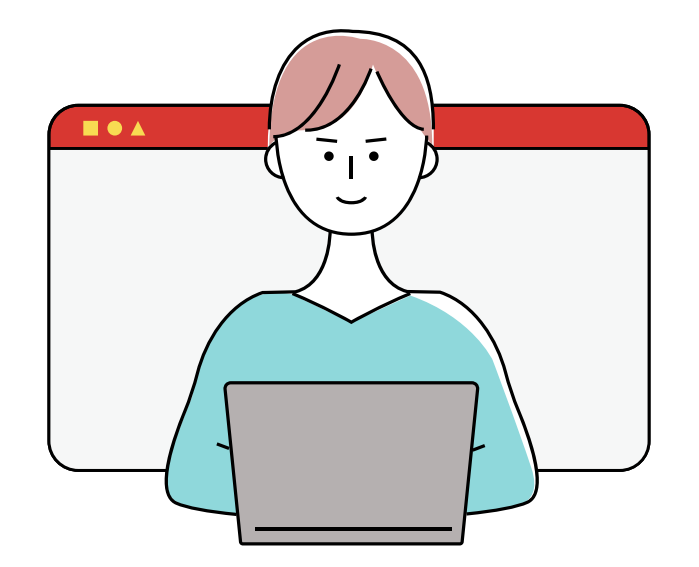

# Alvará Autodeclaratório Saiba como dar entrada

\* Neste prazo, das 48 horas, serão considerados apenas os dias úteis. Para os pedidos formalizados após o meio-dia, o prazo de concessão terá início a partir do dia útil subsequente.

\*\* Pedidos que apresentarem débitos no imóvel não se enquadrarão nesta modalidade. Ou seja, será necessário prosseguir com a solicitação diretamente pelo processo Licença para Construção, dentro do sistema Aprova.

Alvará Autodeclaratório é o Alvará de construção em48 horas para habitações unifamiliares e bifamiliares, canteiros de obras emuros.